## **ขั้นตอนการสมัครสมาชิกระบบ rsothai.oap.go.th**

- 1. ลงทะเบียน
	- ด.ด. เข้าเว็บไซต์ <https://rsothai.oap.go.th/>

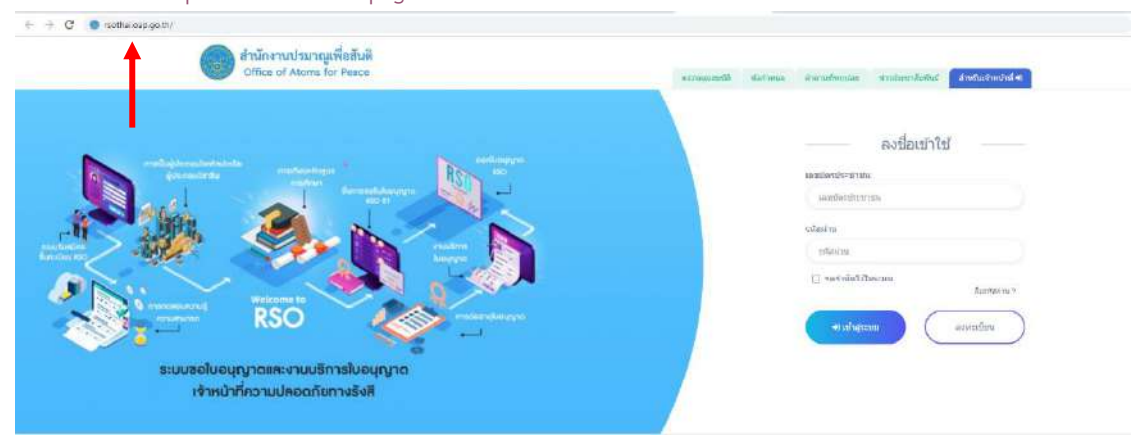

## 1.2. เลือกลงทะเบียน

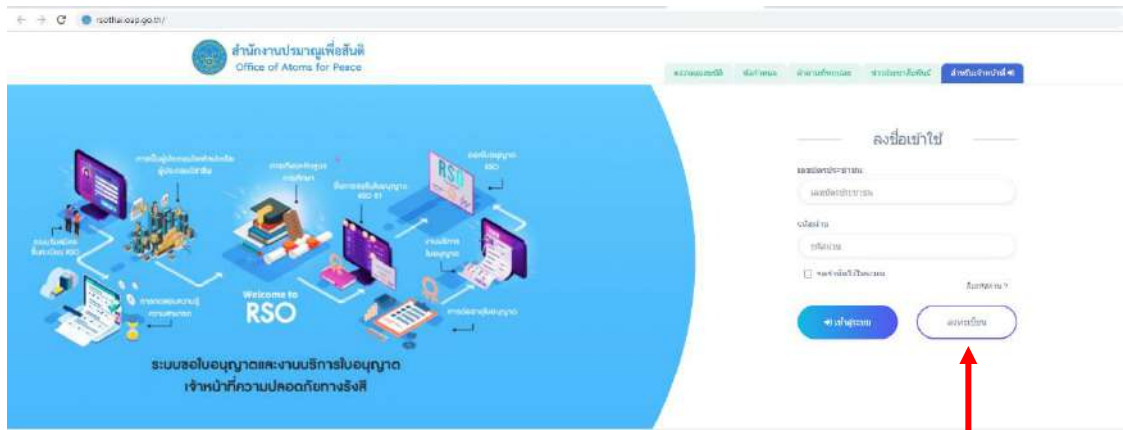

## 1.3.ลงอีเมลของผู้สมัคร

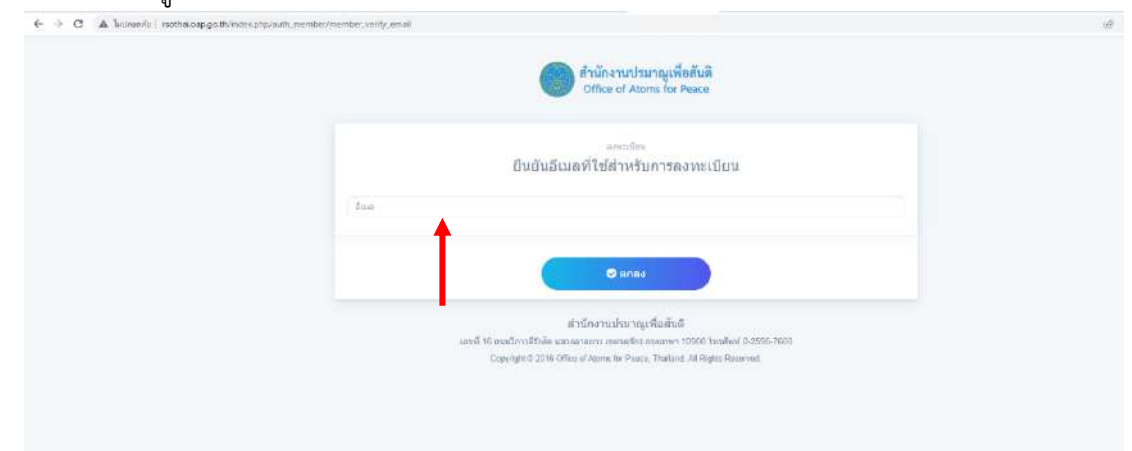

 $\circ$ 

- 2. ตรวจสอบอีเมลเพื่อยืนยันตัวตน
	- 2.1.ตรวจสอบอีเมลเพื่อนำ OTP ไปใส่สำหรับยืนยันการลงทะเบียน

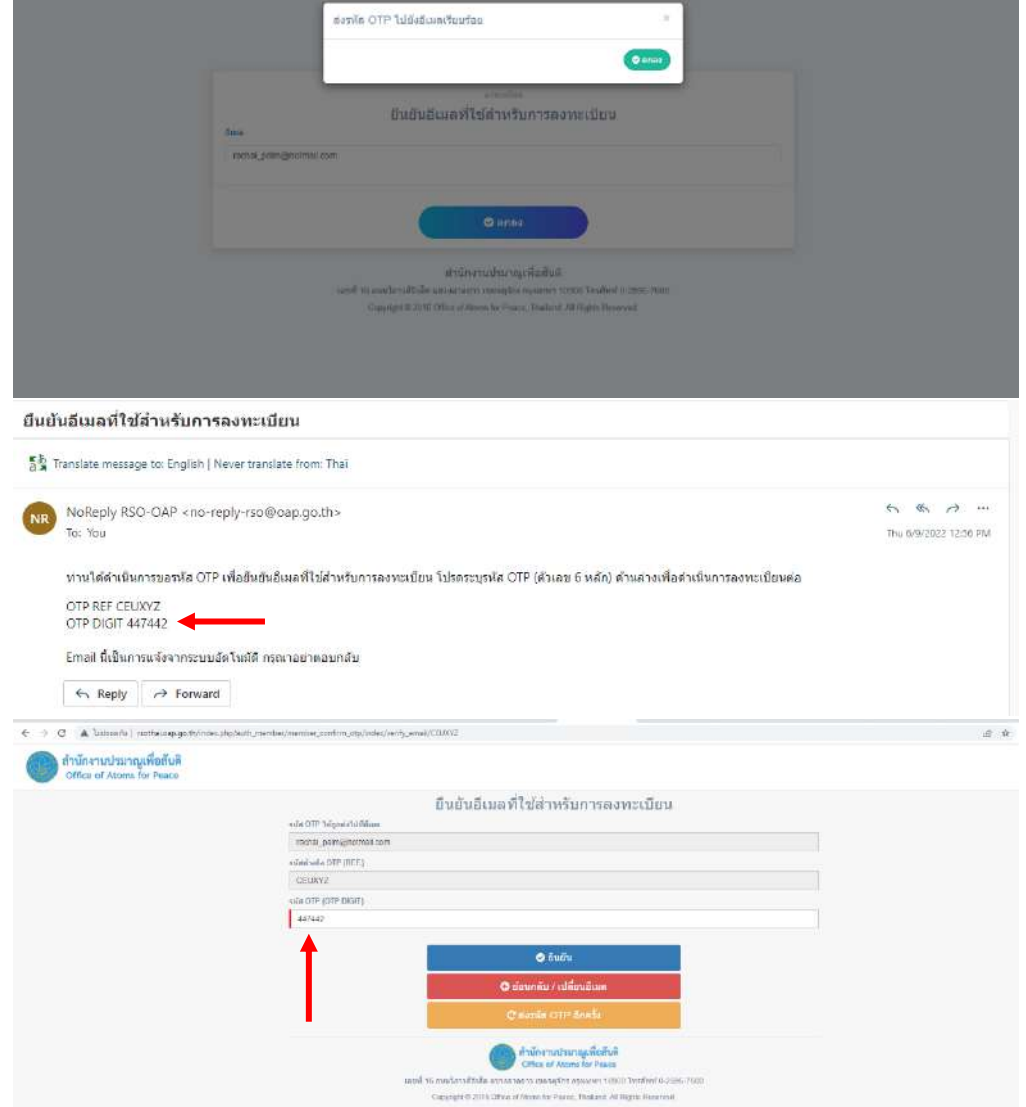

2.2. เมื่อใส่รหัส OTP ให้เลือกยืนยัน แต่หากไม่ได้รับรหัส OTP ให้เลือกส่งอีกครั้ง หรือหากต้องการ ย้อนกลับเพื่อเปลี่ยนอีเมล ให้เลือกย้อนกลับ/เปลี่ยนอีเมล

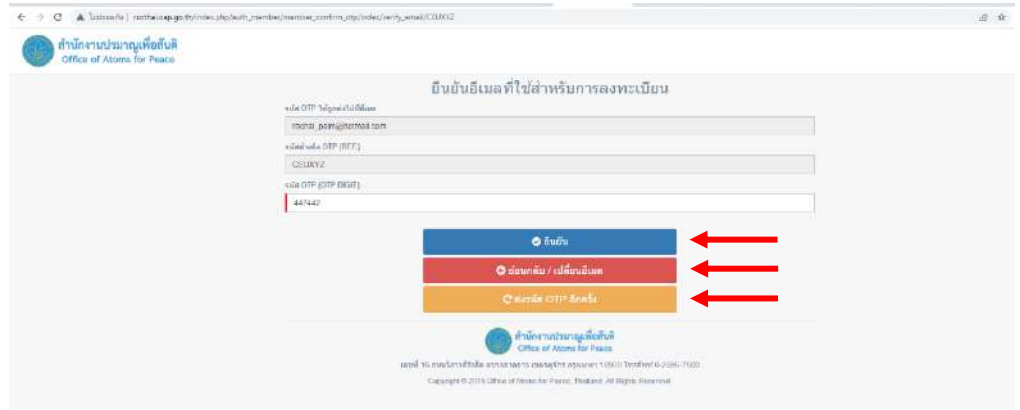

2.3. เมื่อเลือกยืนยัน ระบบจะแจ้งเตือนว่ายืนยันอีเมลสำเร็จ ให้เลือก ตกลง

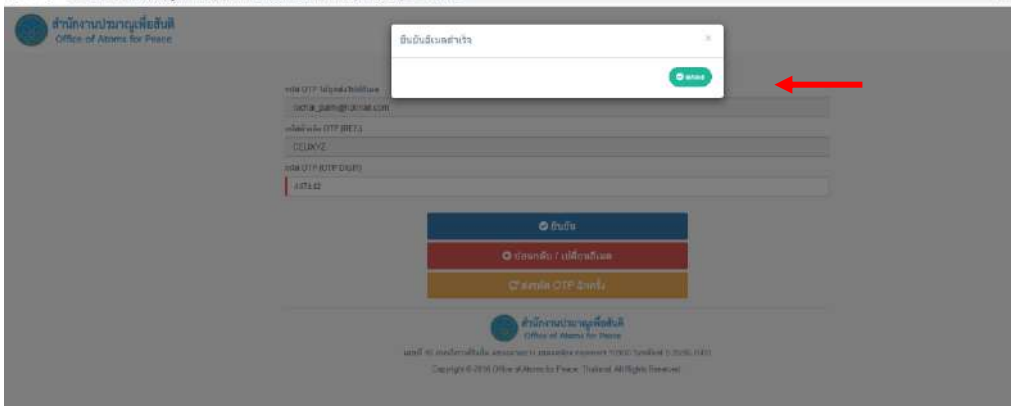

2.4.ลงเลขบัตรประจำตัวประชาชน และรายละเอียดต่าง ๆ พร้อมทั้งตั้งรหัสผ่านไม่น้อยกว่า 8 หลัก

สำหรับเข้าสู่ระบบ แล้วเลือกลงทะเบียน

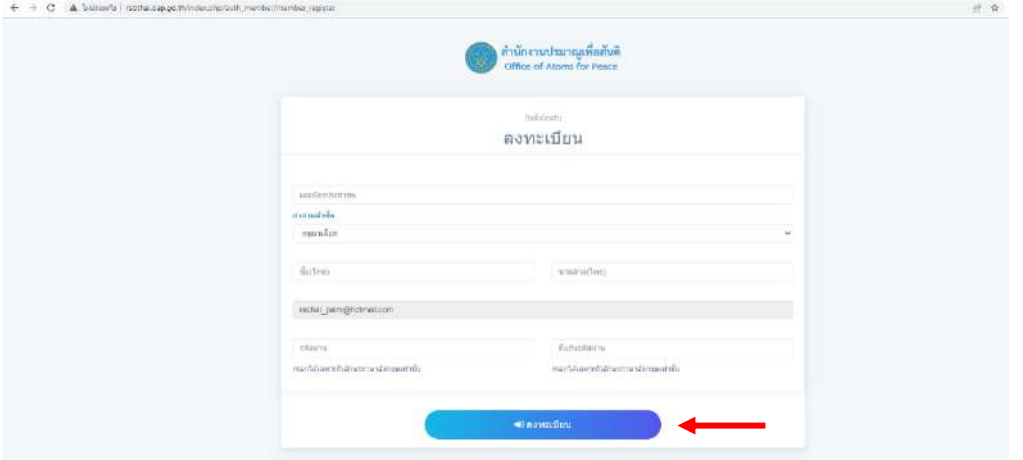

2.5.ระบบจะแจ้งสถานะว่าบันทึกข้อมูลเรียบร้อย เลือกตกลง

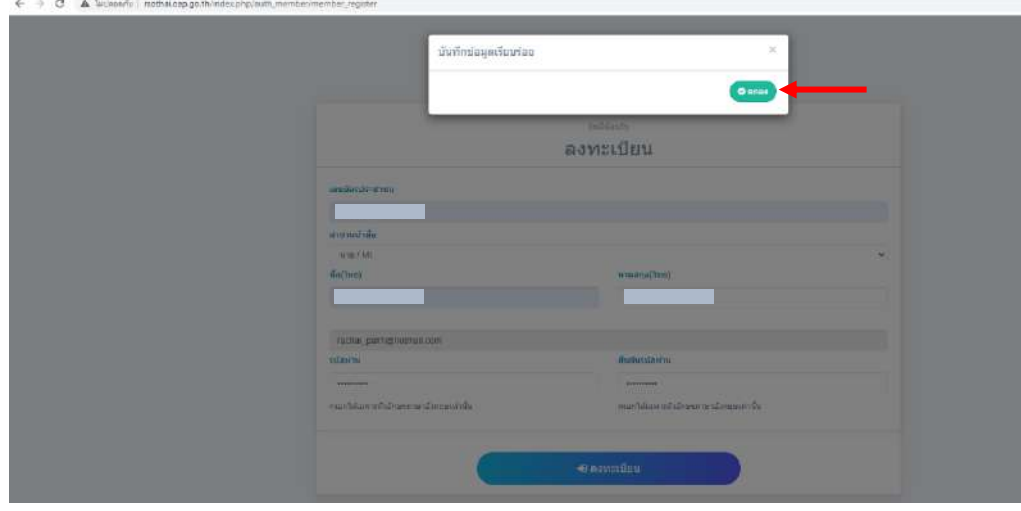

2.6.ตรวจสอบอีเมลเพื่อนำ OTP ไปใส่สำหรับยืนยันการลงทะเบียน

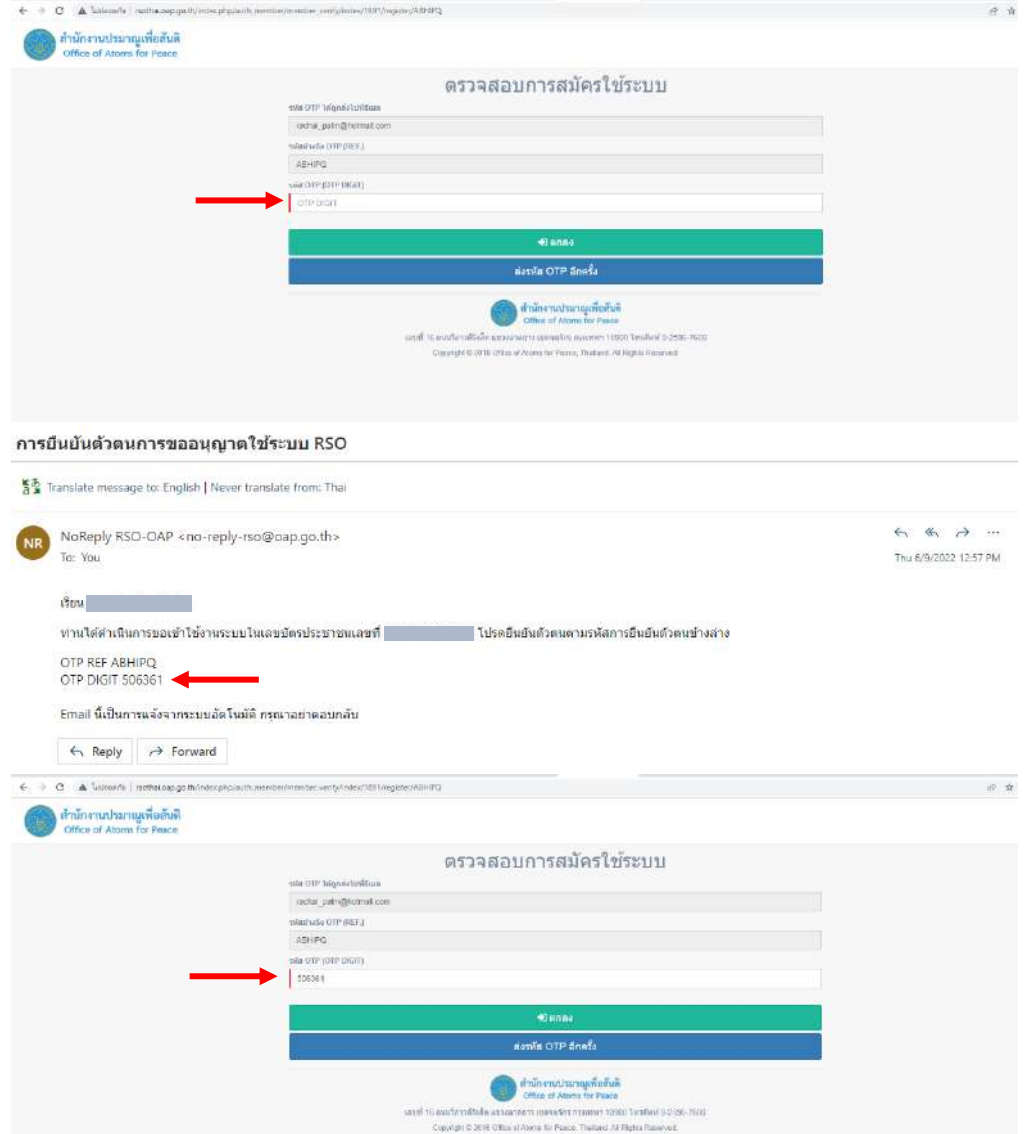

2.7. เมื่อเลือกยืนยัน ระบบจะแจ้งเตือนว่ายืนยันอีเมลสำเร็จ ให้เลือก ตกลง

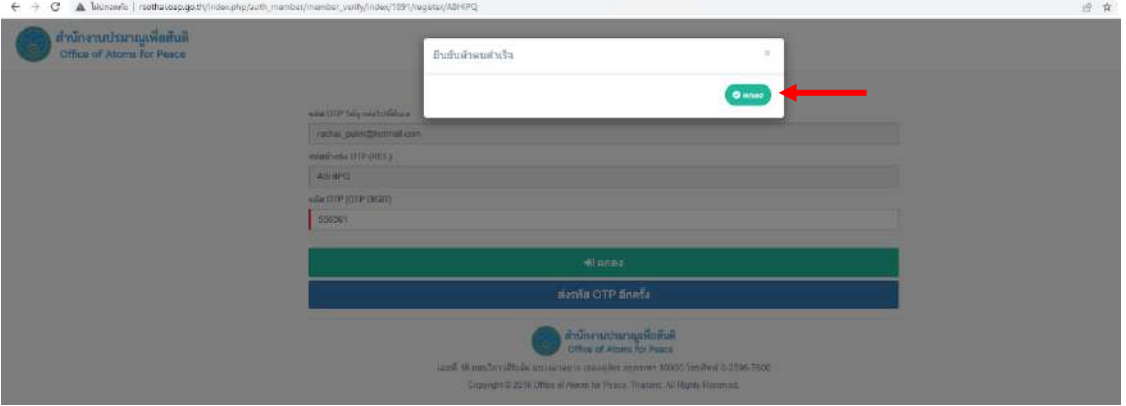

2.8.ดำเนินการเสร็จสิ้นการสมัครเป็นสมาชิกของเว็บไซต์RSOTHAI